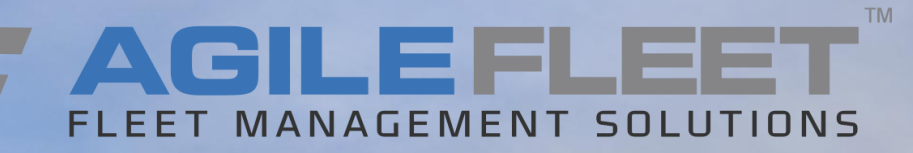

# LINCOLN UNIVERSITY FLEETCOMMANDER USER TRAINING

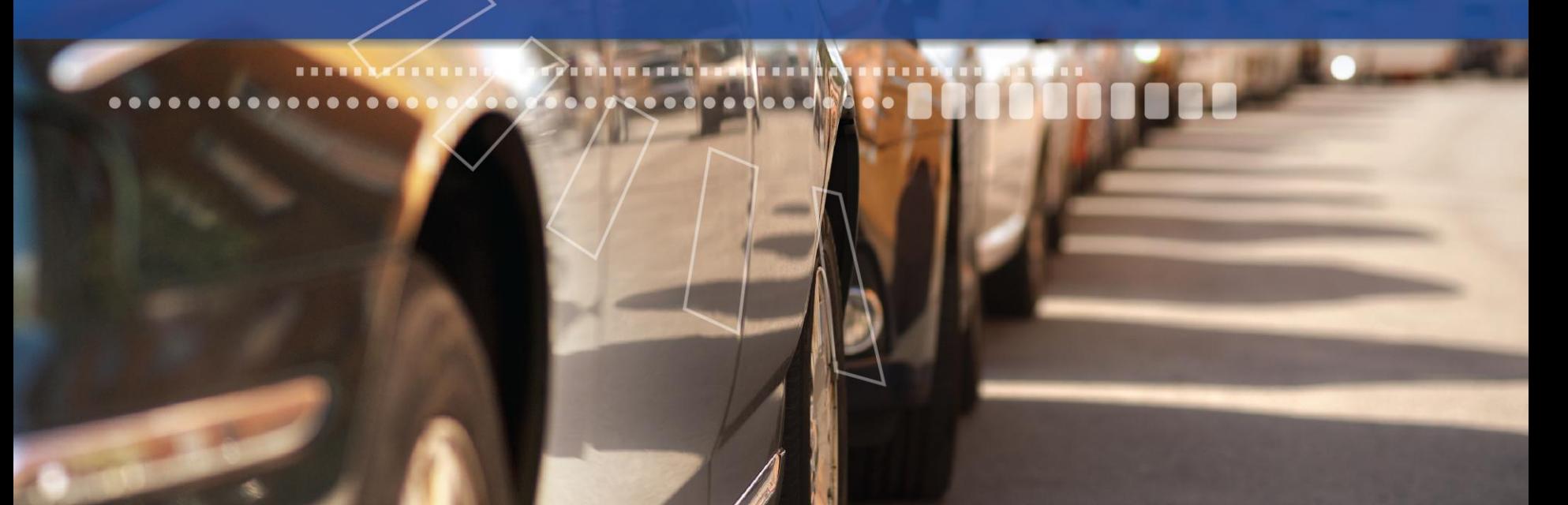

## **AGENDA**

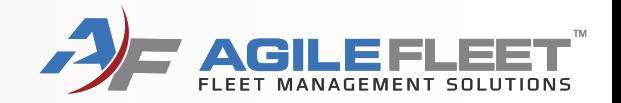

- **User Registration**
- **Login to FleetCommander**
- **Make Reservation**
- **Request Change to Reservation**

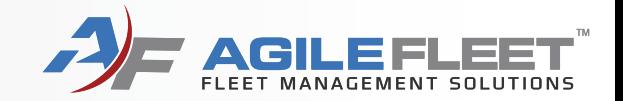

# **User Registration**

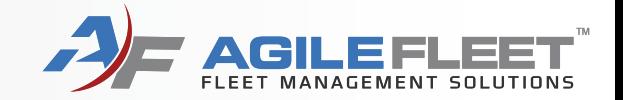

### Go to lincoln.agilefleet.com

### Select "Sign Up Now!"

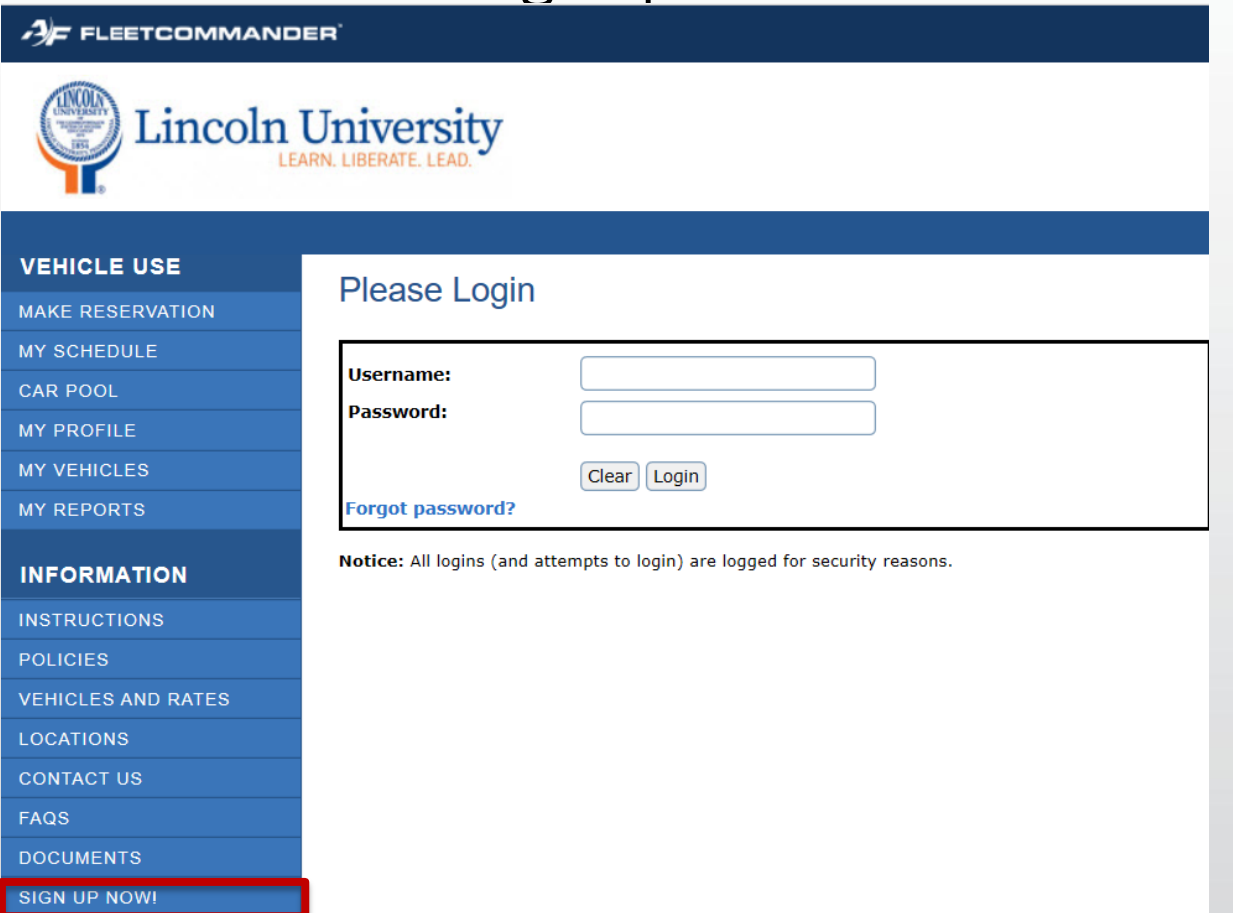

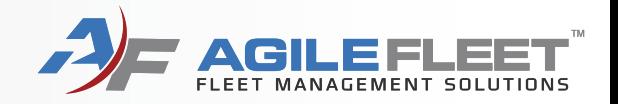

### Complete all required fields

#### **Site Information**

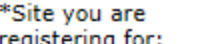

**Lincoln University Main Campus** 

You may have the opportunity to request permission for additional sites after you are approved for your primary site. Request for additional permissions is done via the My Profile link.

#### $H$ . Information

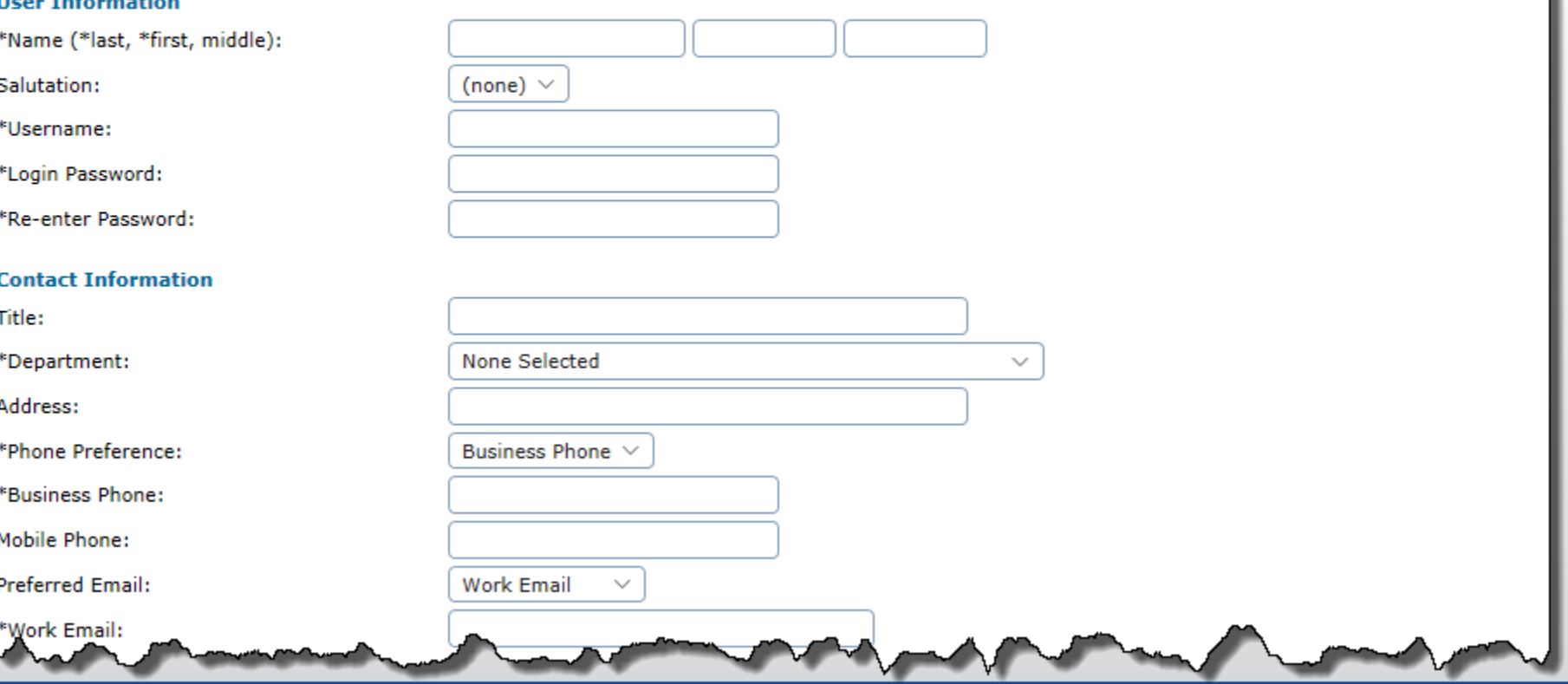

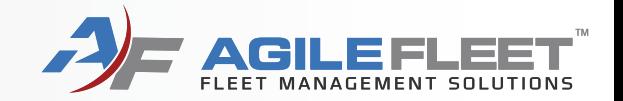

### Be sure to include driver's license information.

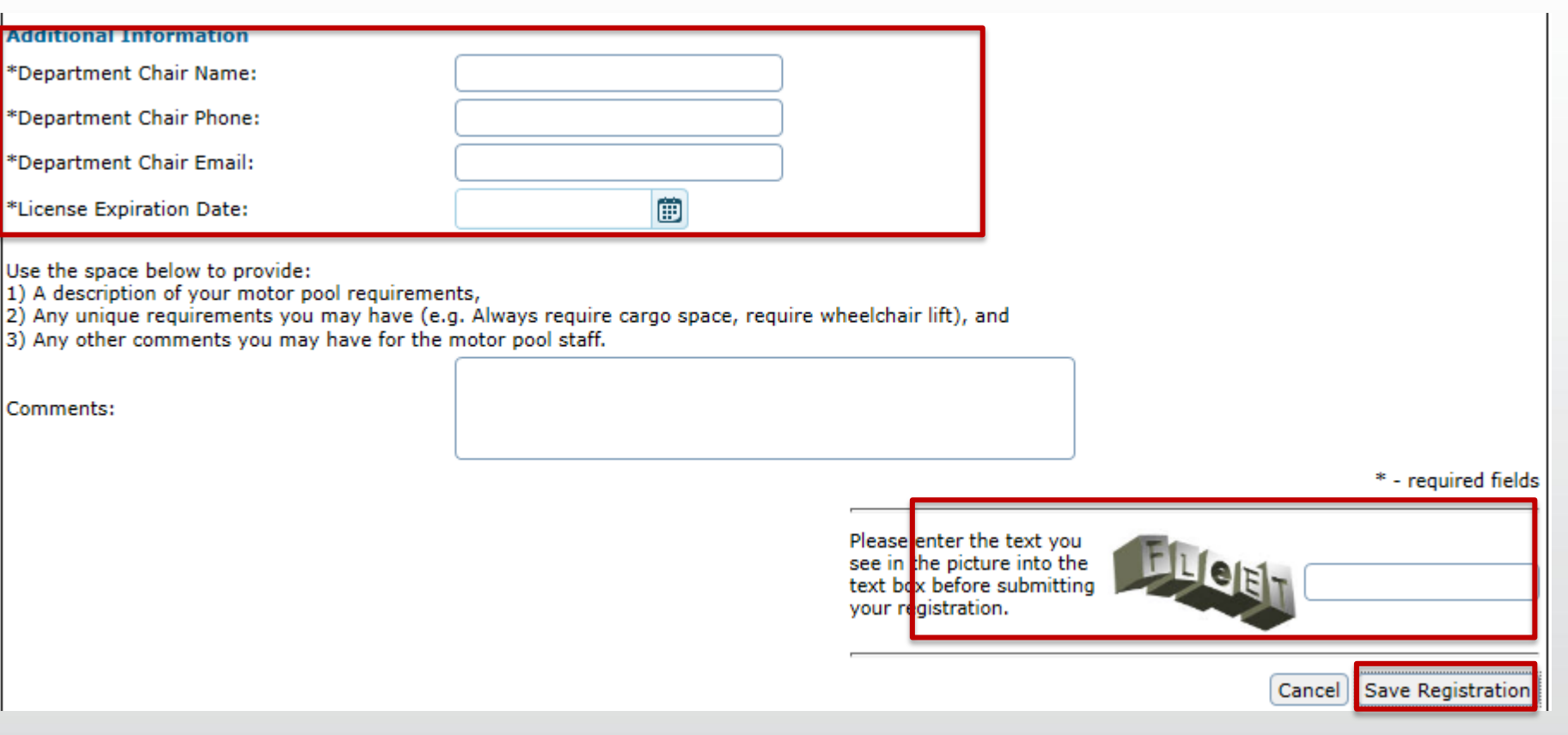

Enter security text and click the "Save Registration" button.

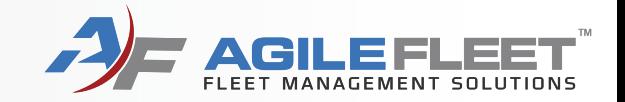

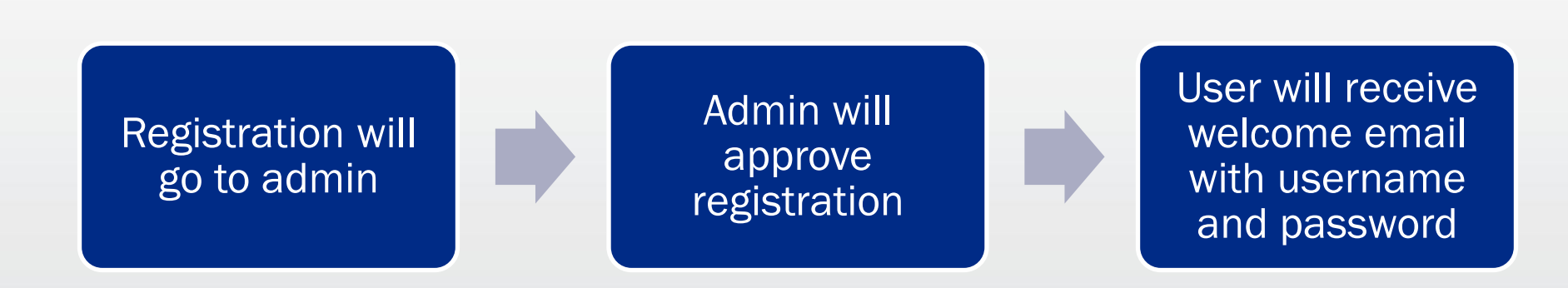

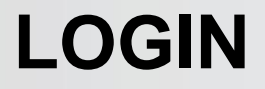

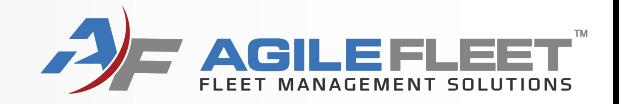

# **Login to FleetCommander**

## **LOGIN**

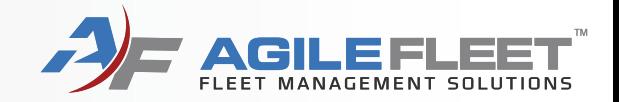

### Go to lincoln.agilefleet.com

### Enter username and password

 $\mathcal{A}$  FLEETCOMMANDER

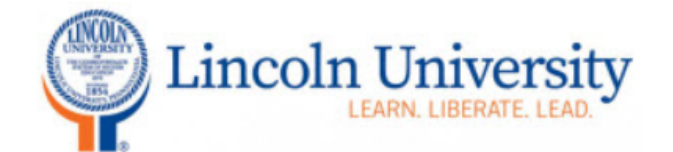

#### **VEHICLE USE**

**MAKE RESERVATION** 

**MY SCHEDULE** 

**CAR POOL** 

**MY PROFILE** 

**MY VEHICLES** 

**MY REPORTS** 

**INFORMATION** 

**INSTRUCTIONS** 

**POLICIES** 

#### **Please Login**

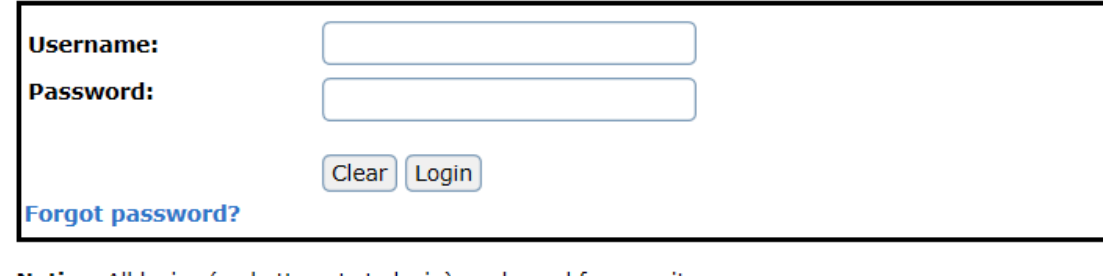

**Notice:** All logins (and attempts to login) are logged for security reasons.

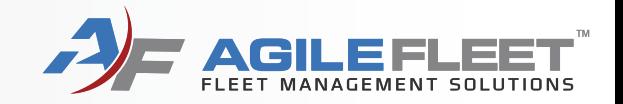

# **Make a Reservation**

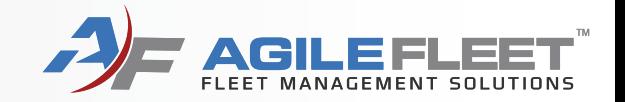

### Click on "Make Reservation"

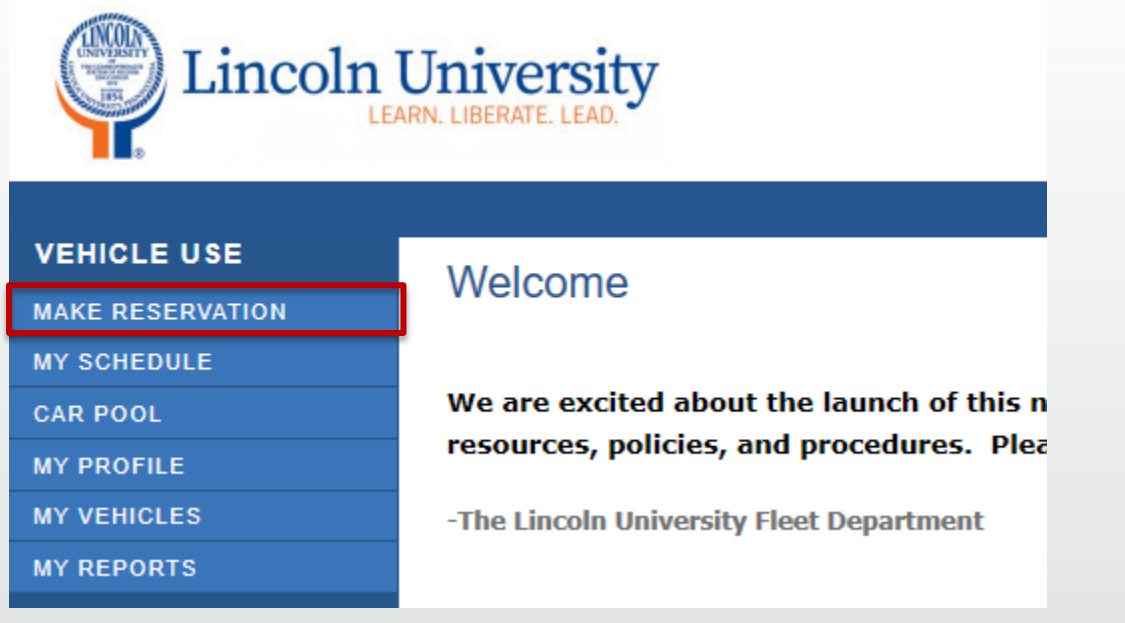

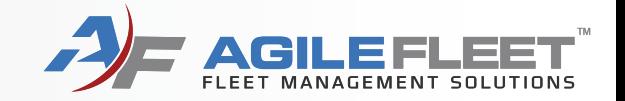

### Make a reservation for you or someone else.

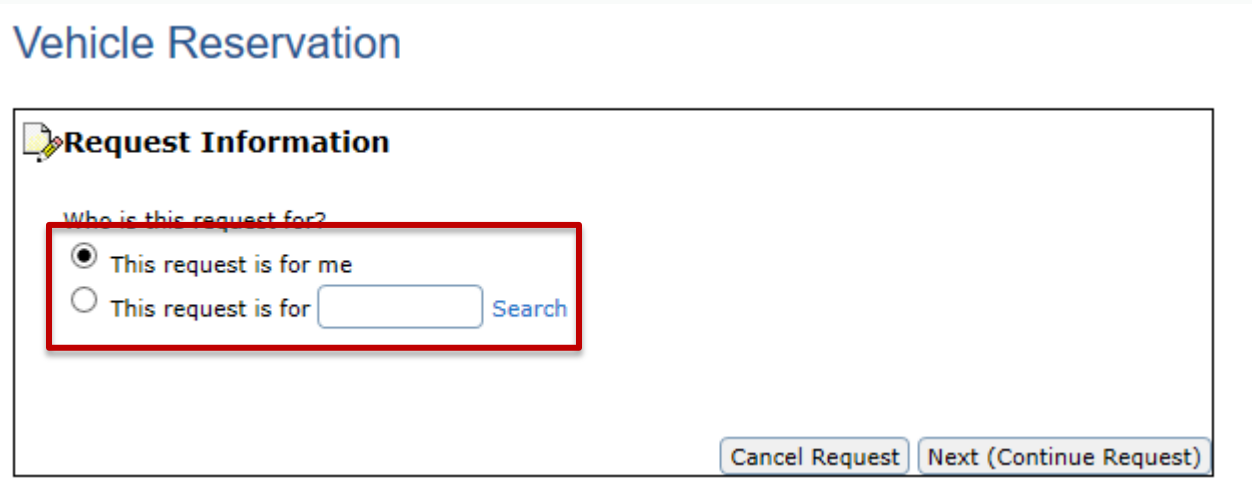

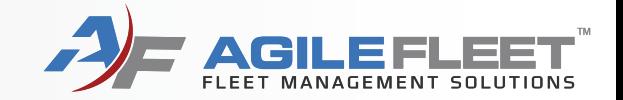

### Select either Vehicle Request or Bus Request

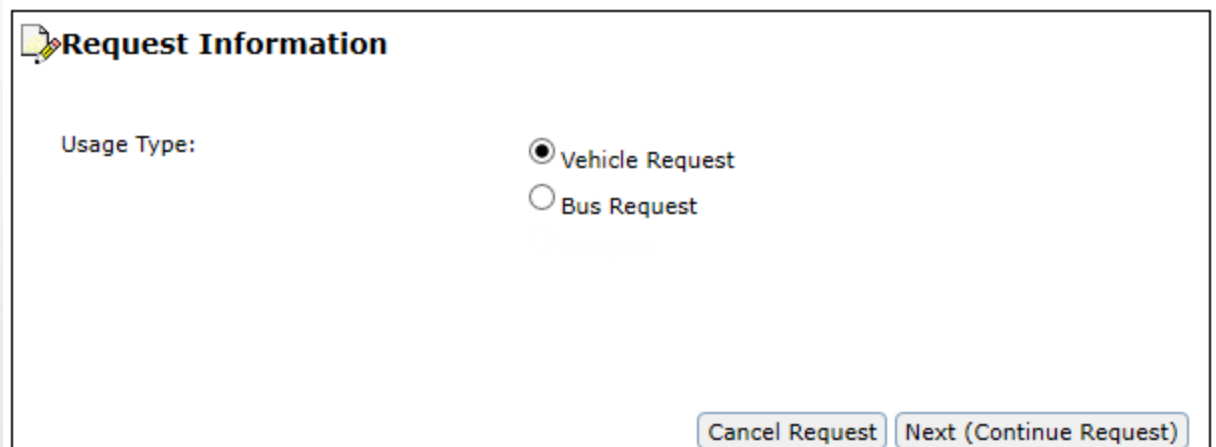

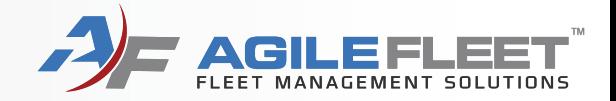

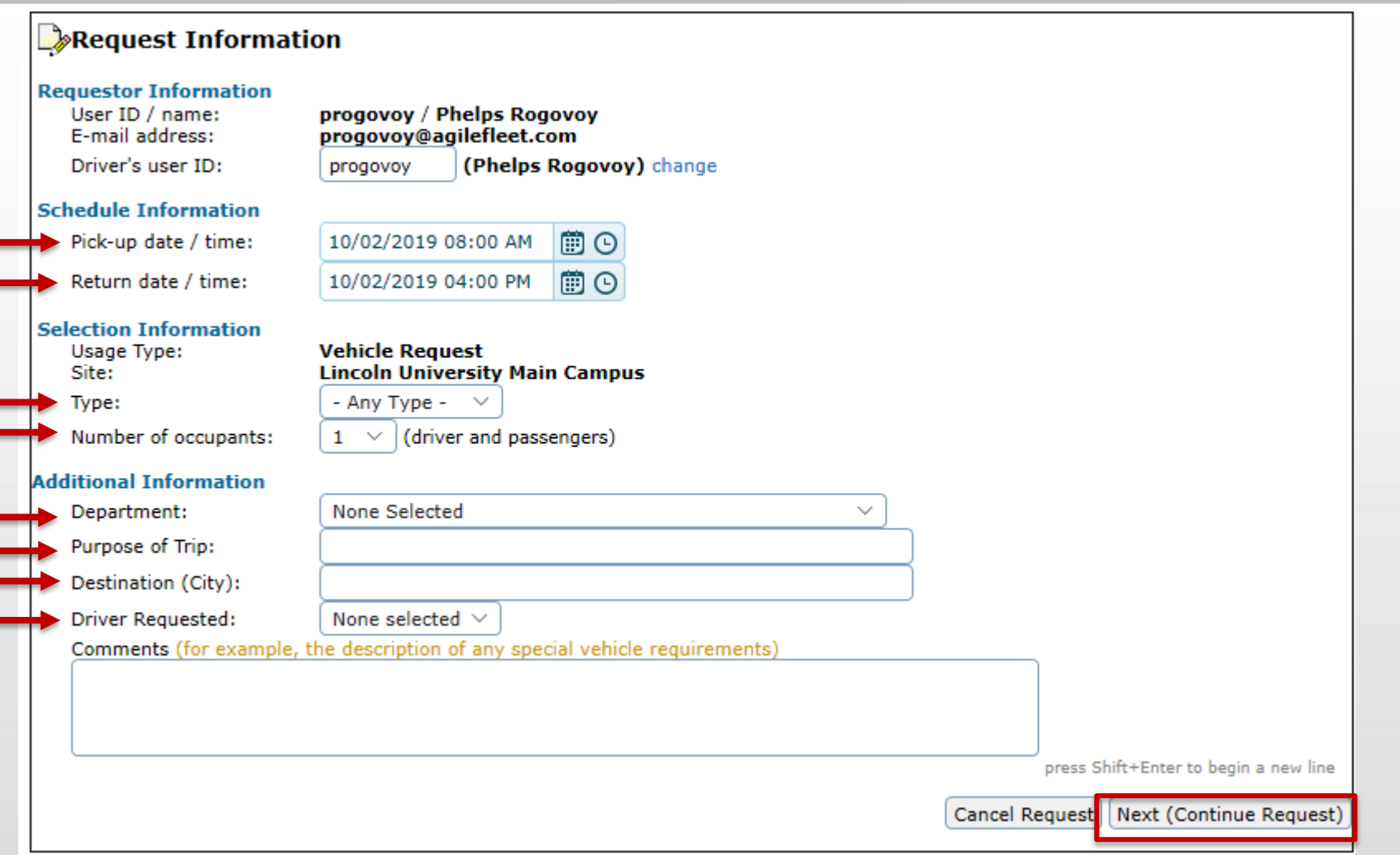

Complete the fields with red arrows and select "Next (Continue Request)"

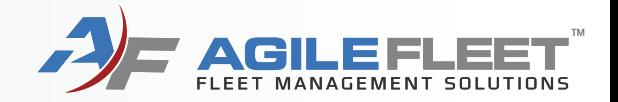

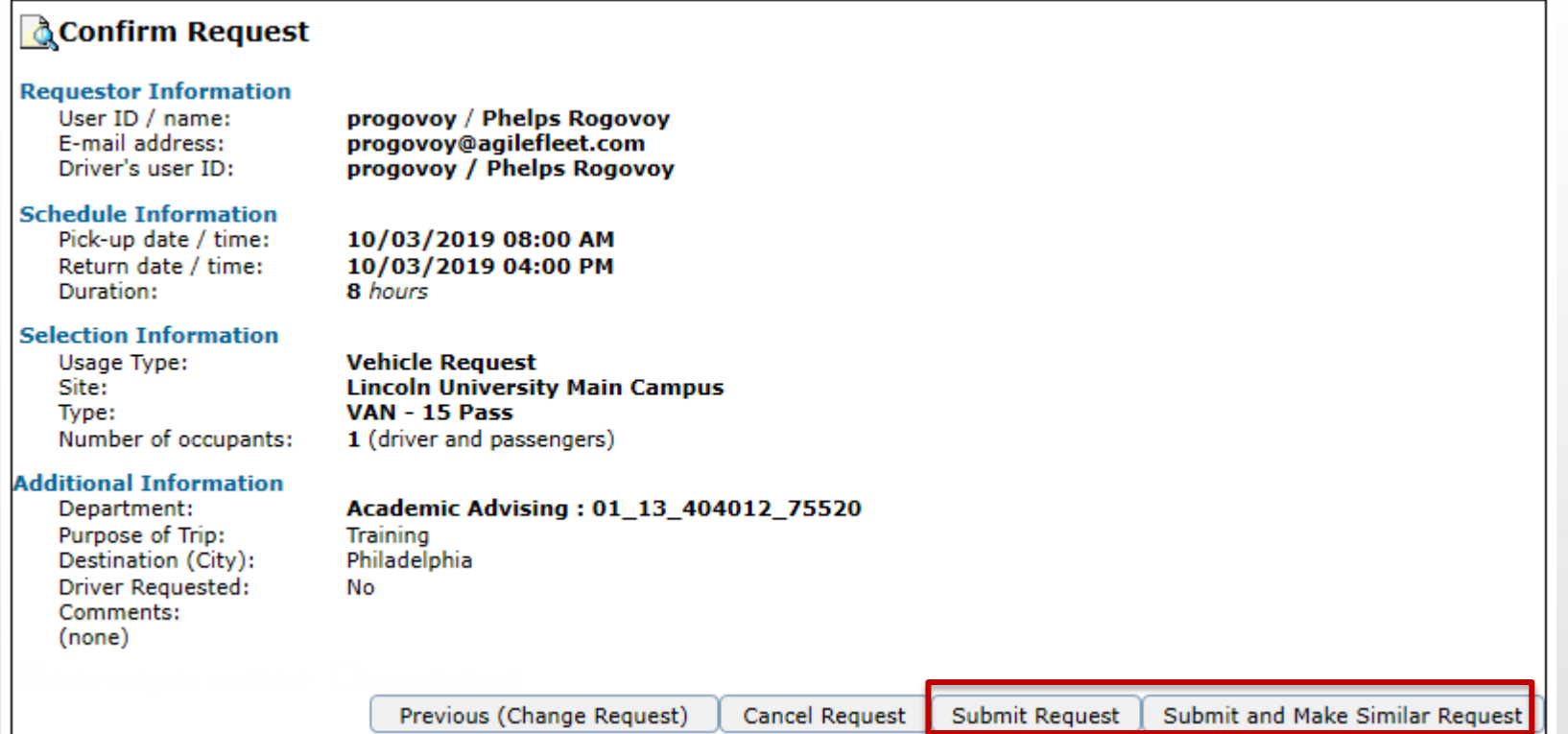

Select "Submit Request" or "Submit and Make Similar" to make a second reservation

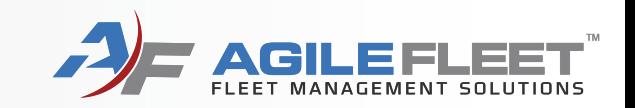

# **Request a Change to a Reservation**

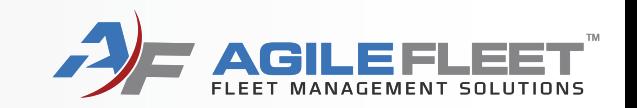

To request changes to a reservation, go to "My Schedule" and click the magnifying glass next to the reservation. Another option is to cancel the reservation and recreate it.

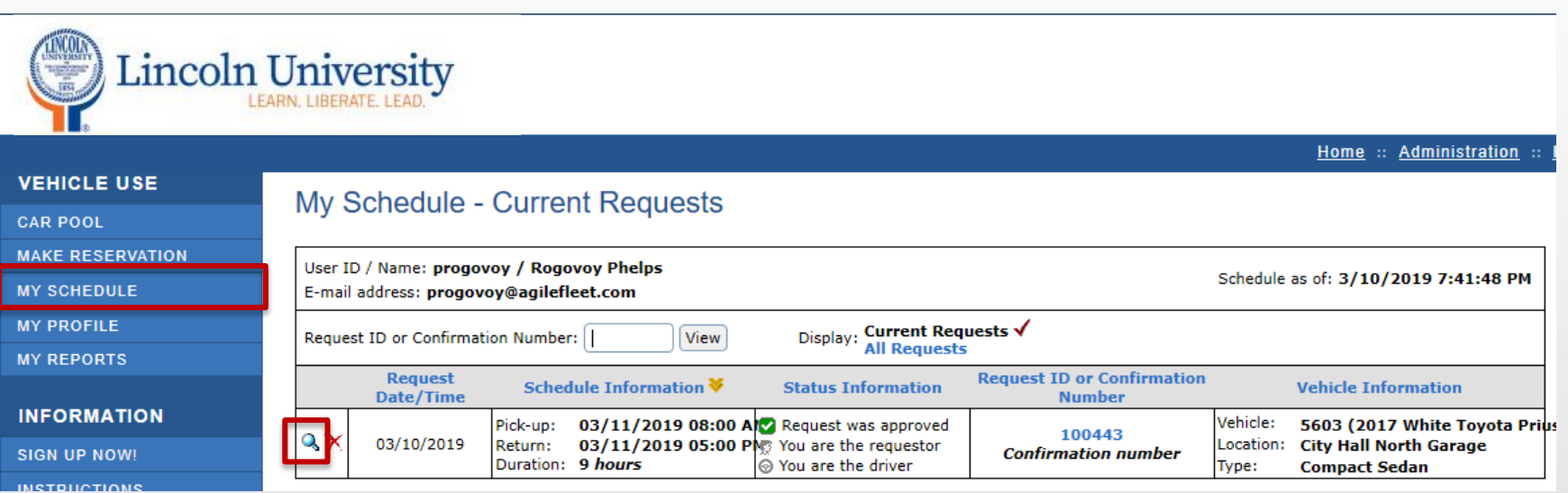

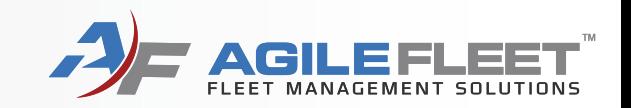

#### Click the "Request Changes" button.

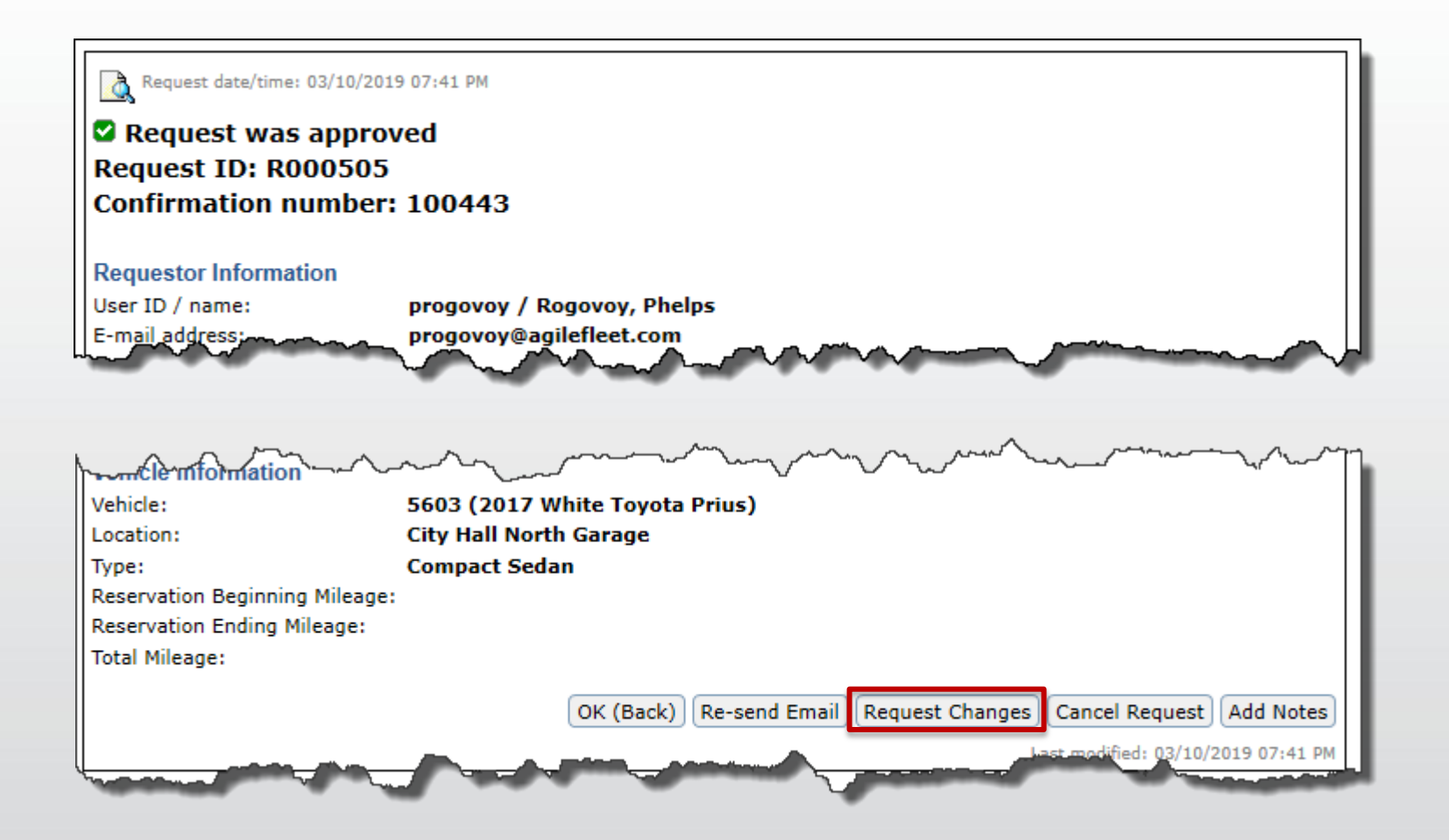

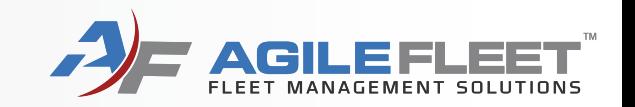

Add your message and click the "Submit Change Request" button.

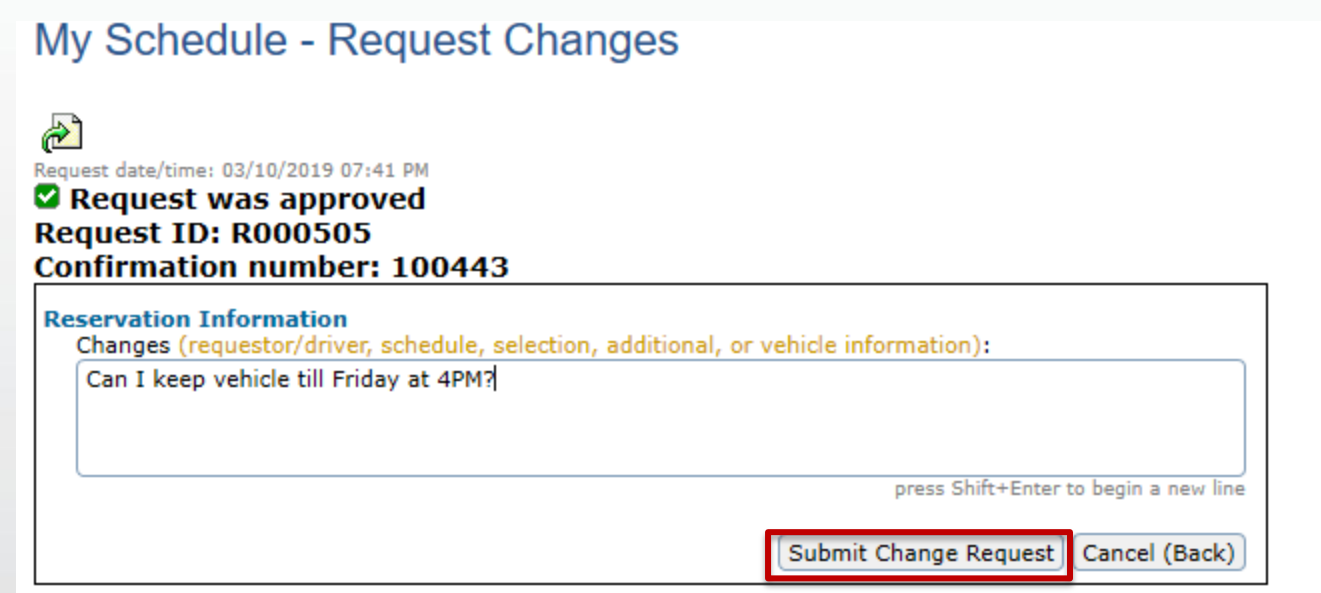